## **How to download and print pdf files for patterns that you have purchased online**

How to download the file will depend on whether you checked out as an Account Holder or a Guest. Both options are covered here.

kathryn@halfpenney.co.uk to arrange your visit.

## **If you were logged in to your account when you placed your order**

1. From the top menu on the Home Page, click on My Account

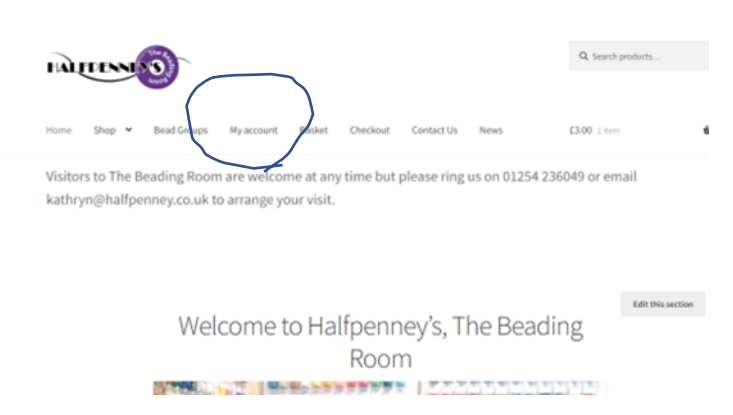

2. From the side bar menu, click on Downloads

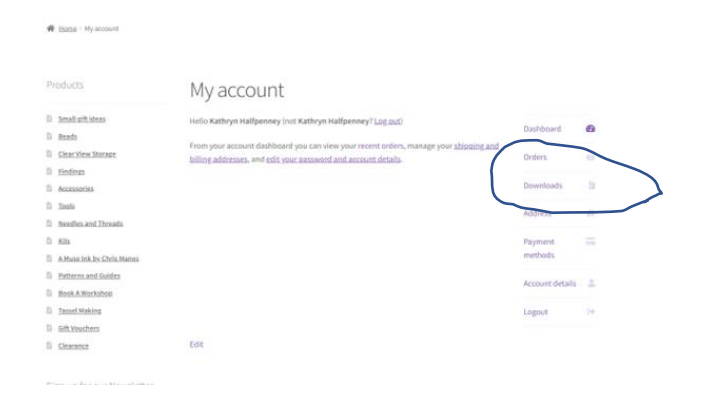

3. All the patterns that you have ordered (whether free or paid for) will be listed. Click on the link next to the title of the pattern you want to download.

> Your device will save the file to your normal download folder, from where you can save it somewhere else or print it out.

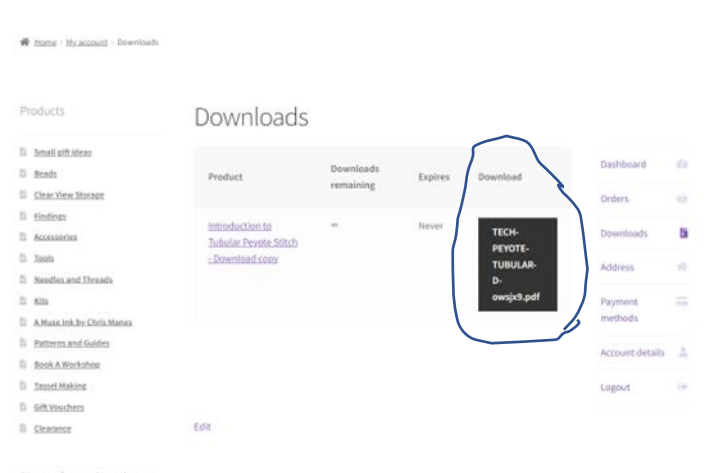

Visitors to The Beading Room are welcome at any time but please ring us on 01254 236049 or email

kathryn@halfpenney.co.uk to arrange your visit.

Alternatively, you can access the file from the email sent to you when you placed your order, see next section.

**If you were NOT logged in to your account when you placed your order or checked out as a Guest**

- 1. Open the order confirmation email we sent to you when you placed your order.
- 2. Click on the link in the right-hand box, unde

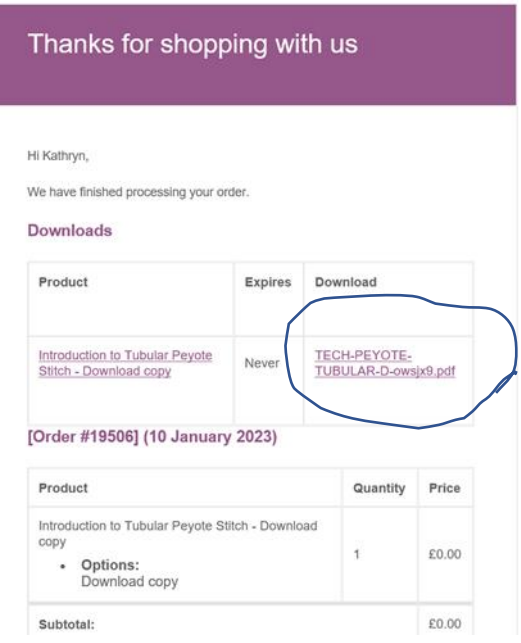

3. Your device will save the file to your normal download folder, from where you can save it somewhere else or print it out.